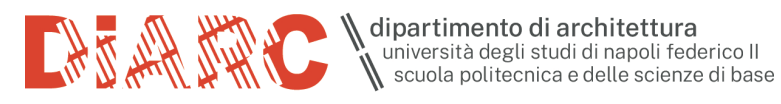

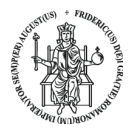

# **DOTAZIONI AULE E TUTORIAL PER L'UTILIZZO VIA MS TEAMS**

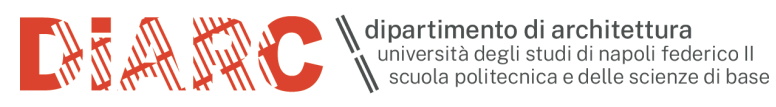

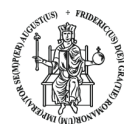

### **DOTAZIONE AULA**

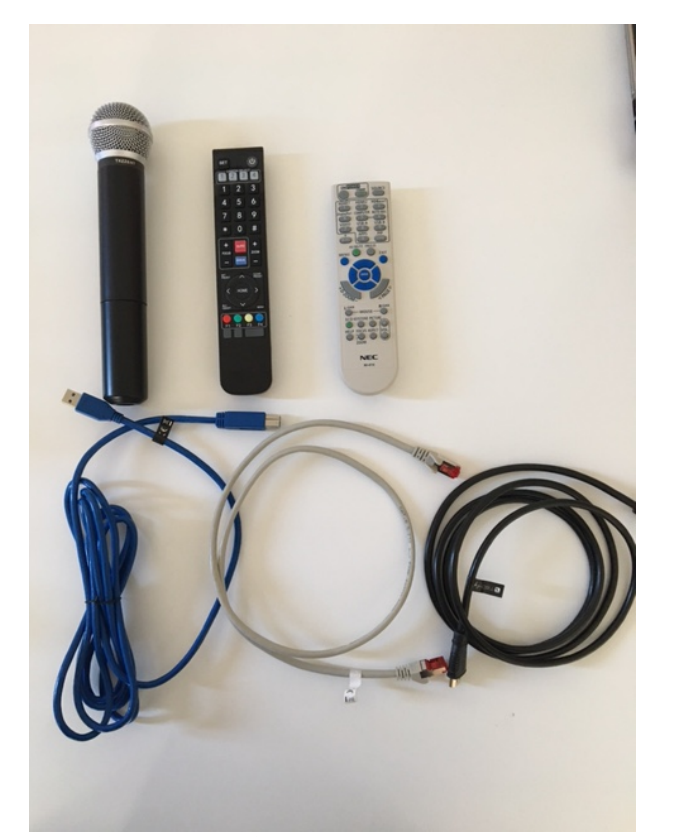

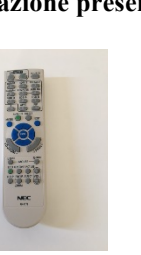

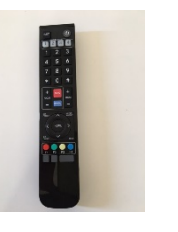

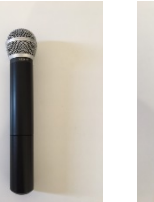

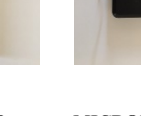

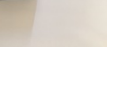

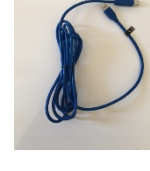

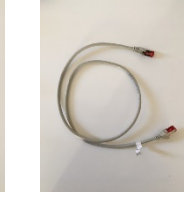

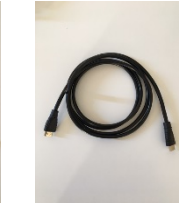

**TELECOMANDO VIDEO PROIETTORE**

**TELECOMANDO WEB CAM**

**MICROFONO MICROFONO** 

**INDOSSABILE**

**CAVO USB WEB CAM E AUDIO DI SALA**

 $CAVO DI RETE$ 

**PROIETTORE**

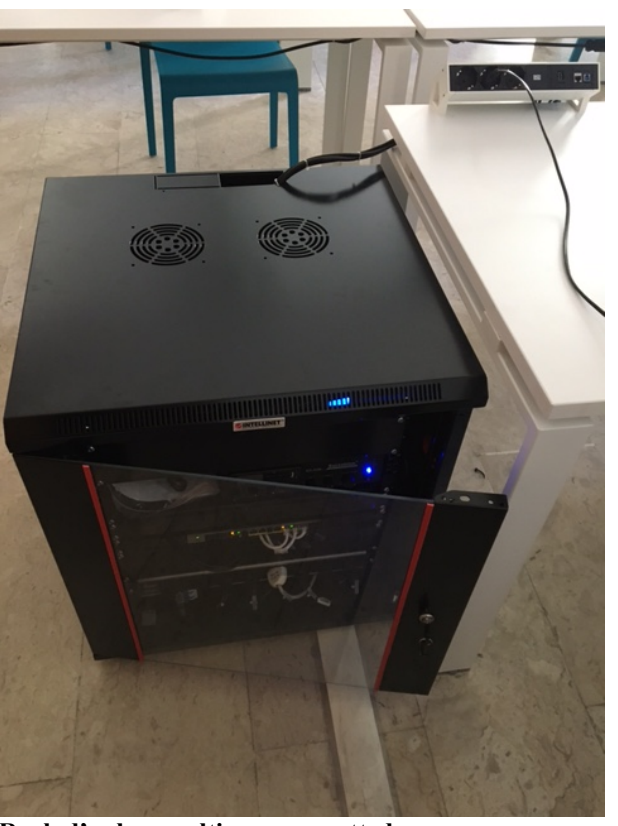

 **Dotazione presente in aula Rack d'aula e multipresa su cattedra** 

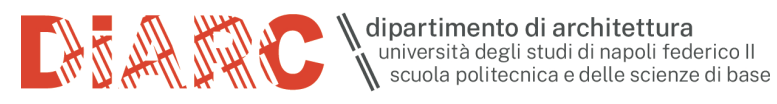

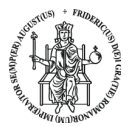

## **COLLEGAMENTO PC**

Collegare il CAVO USB WEB CAM E AUDIO DI SALA

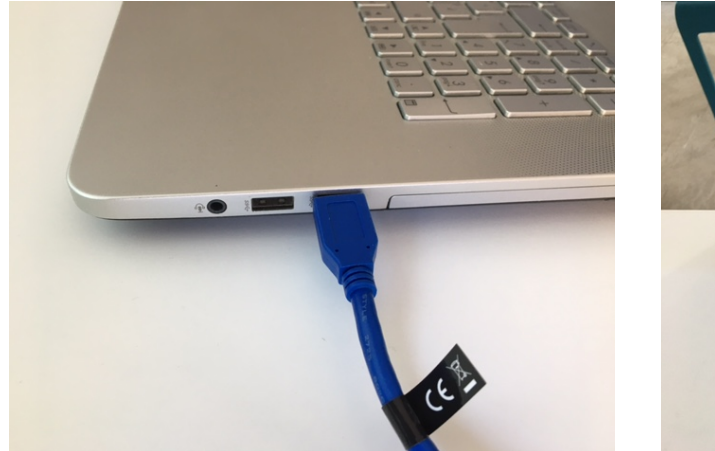

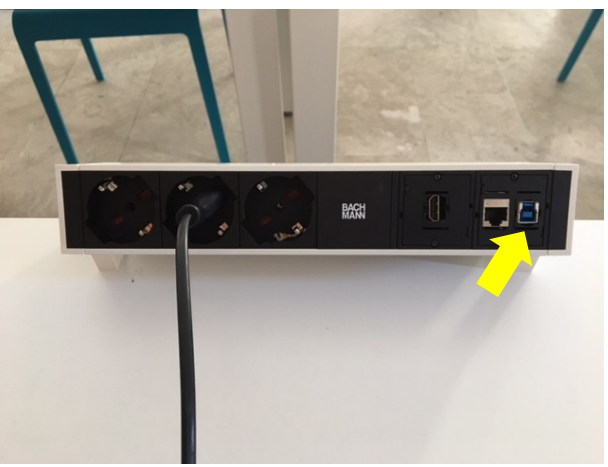

Collegare il CAVO DI RETE

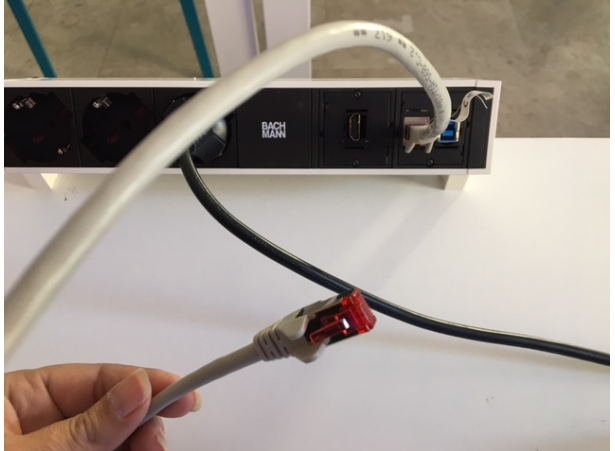

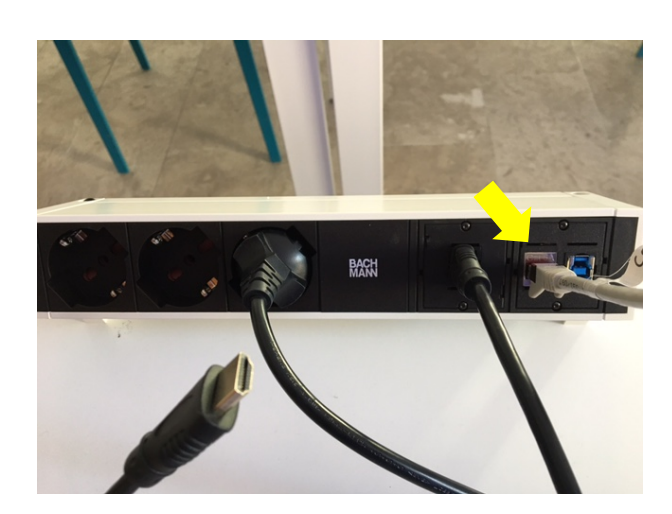

Collegare il CAVO HDMI PROIETTORE

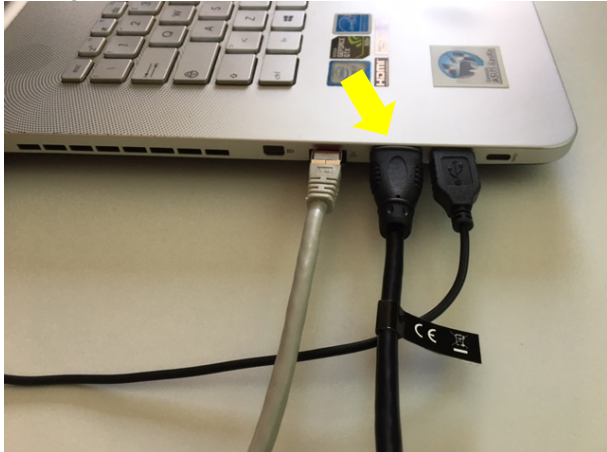

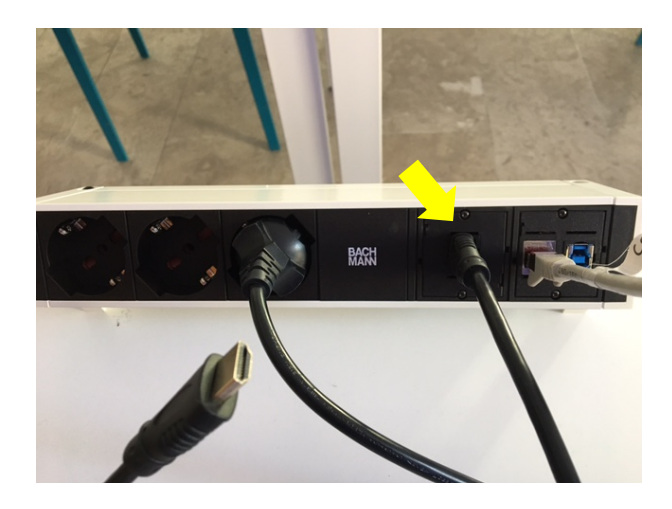

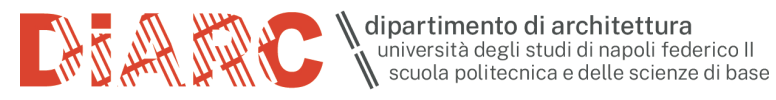

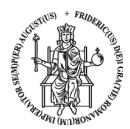

## **PER INIZIARE UNA LEZIONE VIA MS TEAMS**

Abbassare il telo per la video proiezione e accendere il video proiettore (per sospendere temporaneamente la proiezione senza spegnere il video proiettore, premere il tasto AV-MUTE del telecomando). Entrare in MS Teams.

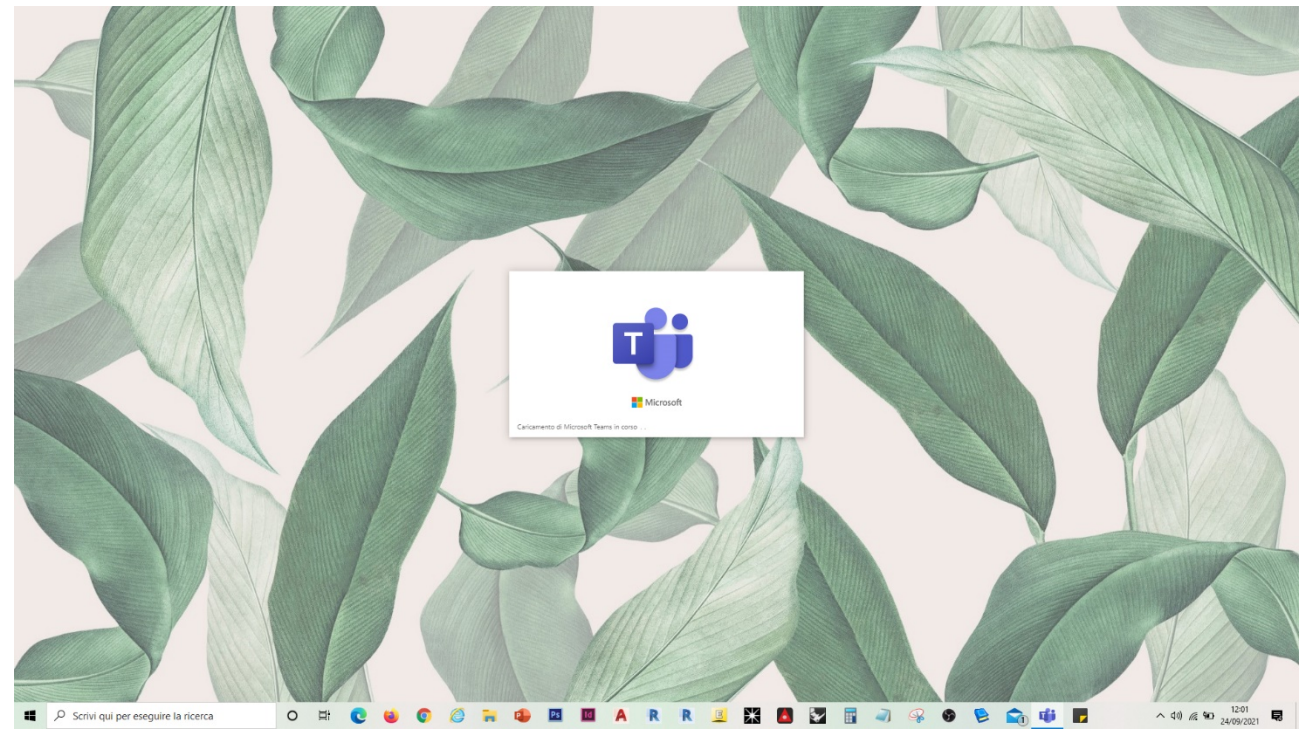

Cliccare sul simbolo " per entrare nelle Impostazioni di Teams

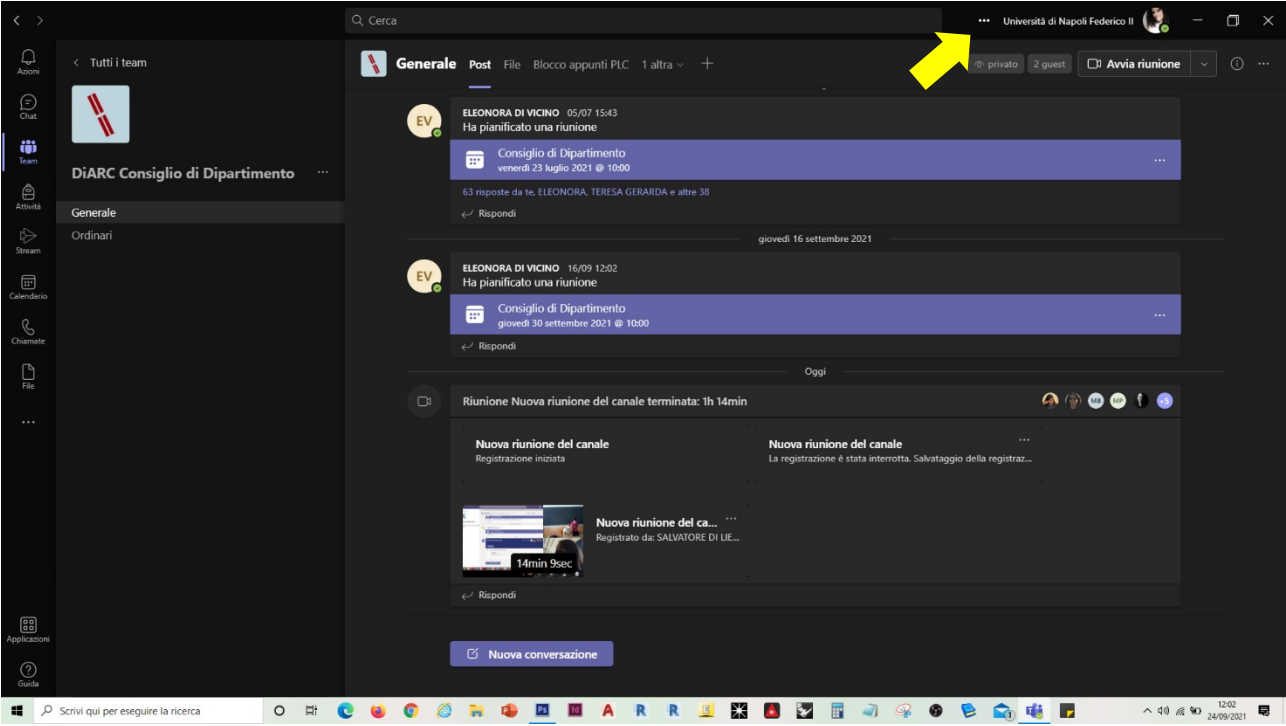

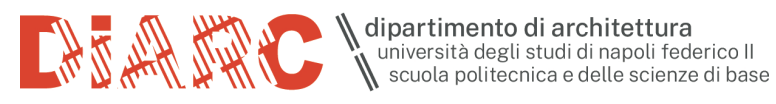

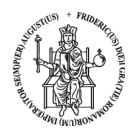

#### Cliccare sulla prima voce "Impostazioni"

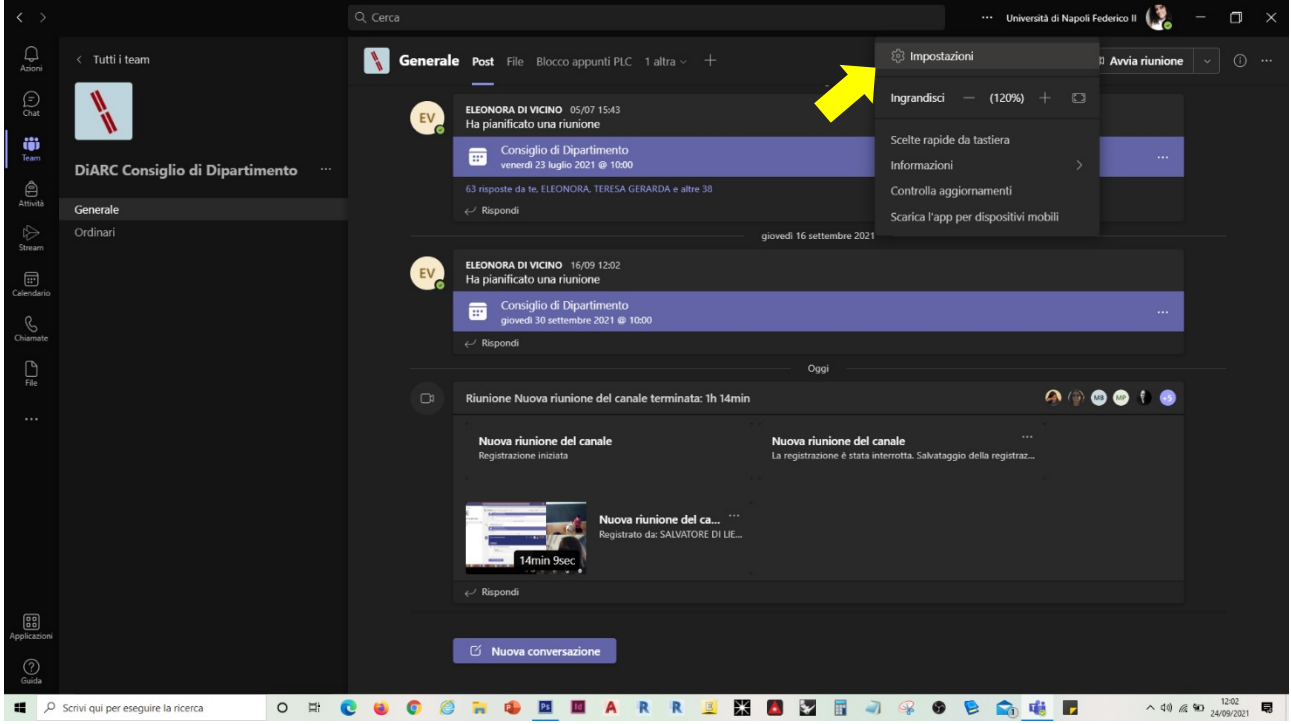

#### Selezionare la voce "Dispositivi"

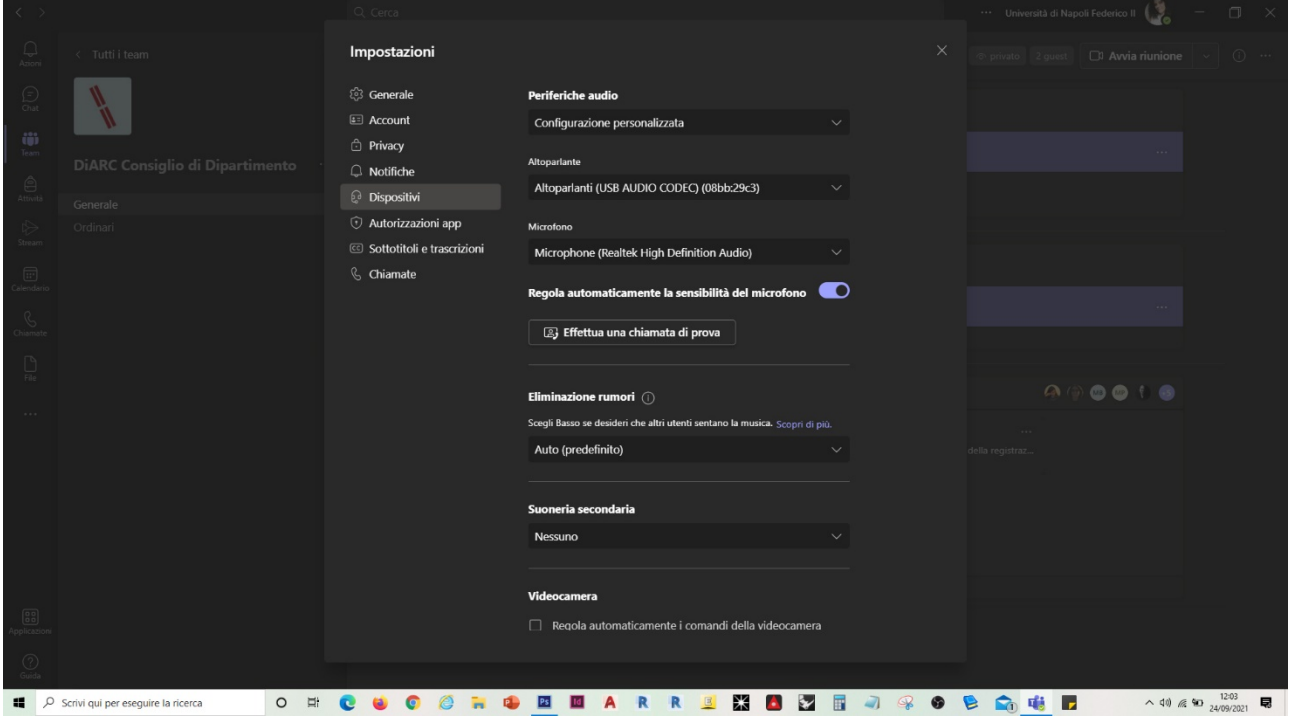

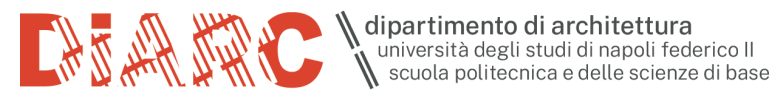

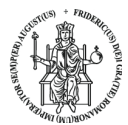

## Nella sezione "Altoparlante" selezionare l'opzione "USB AUDIO CODEC"

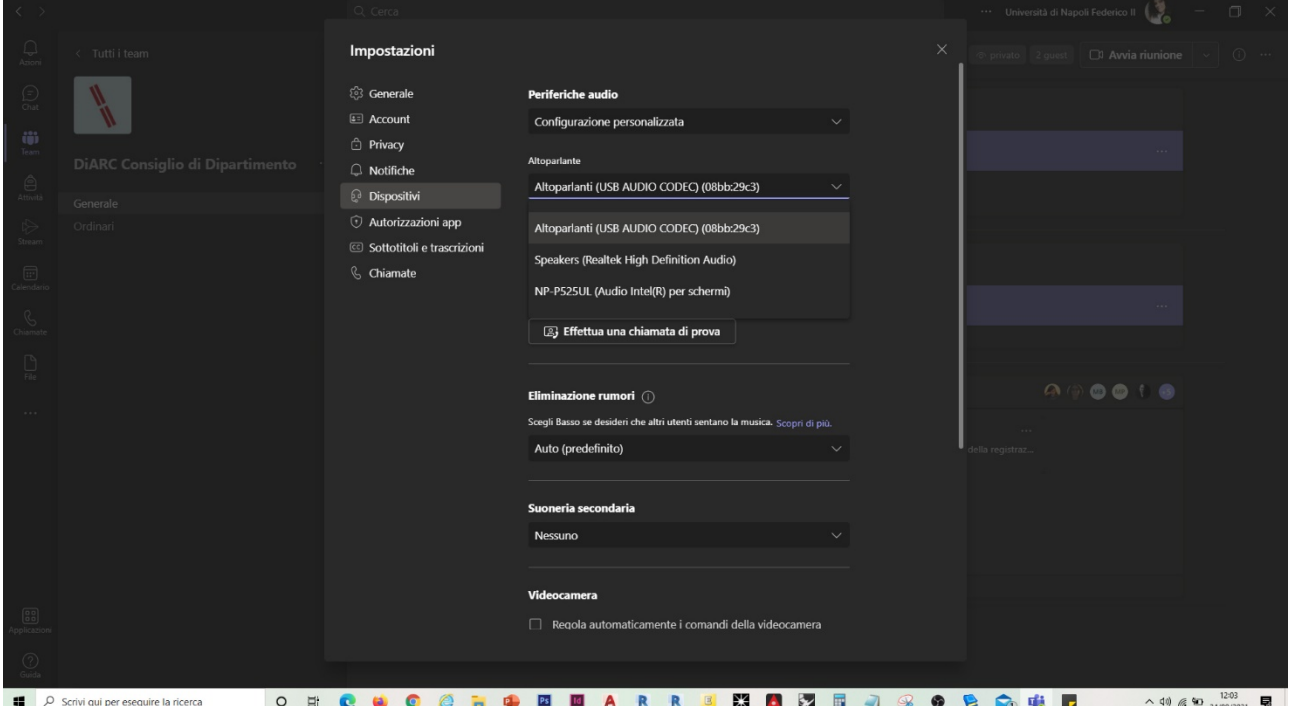

Nella sezione "Microfono" selezionare l'opzione "USB AUDIO CODEC"

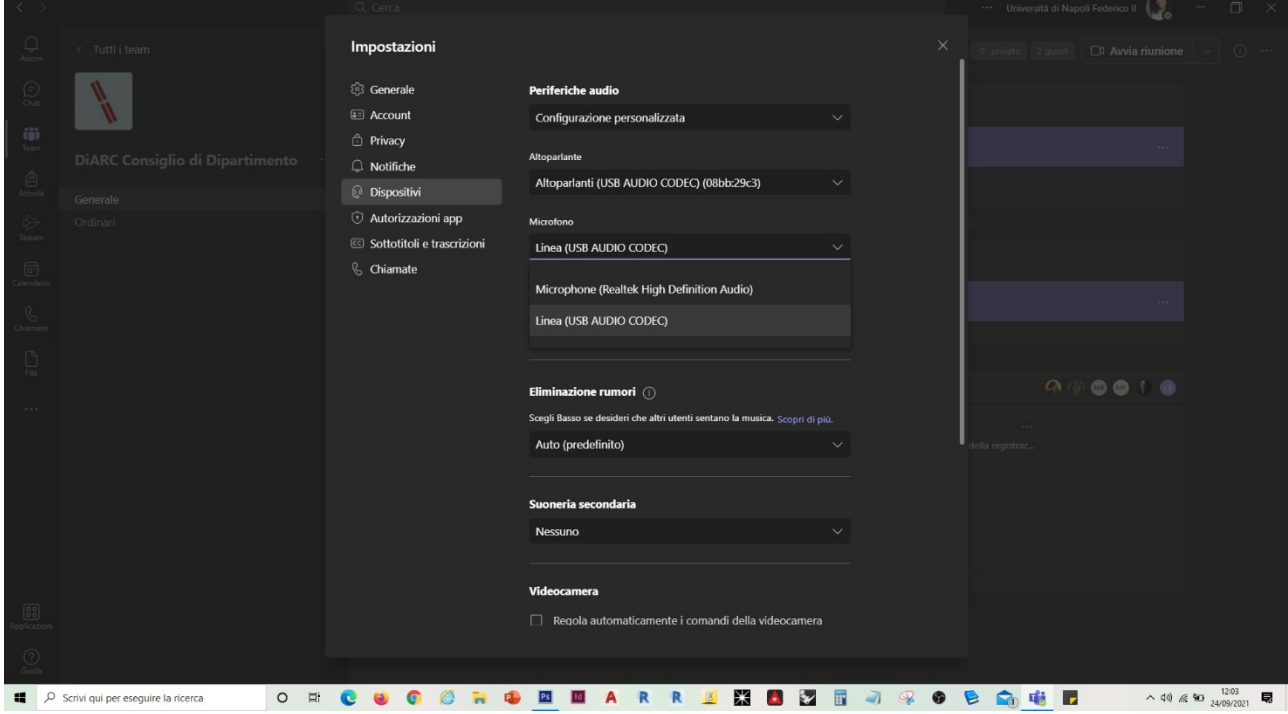

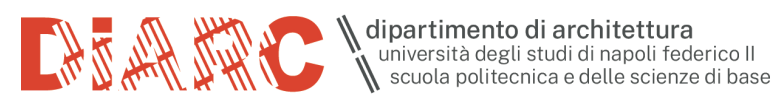

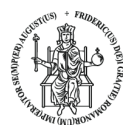

## Nella sezione "Videocamera" selezionare l'opzione "HD Camera"

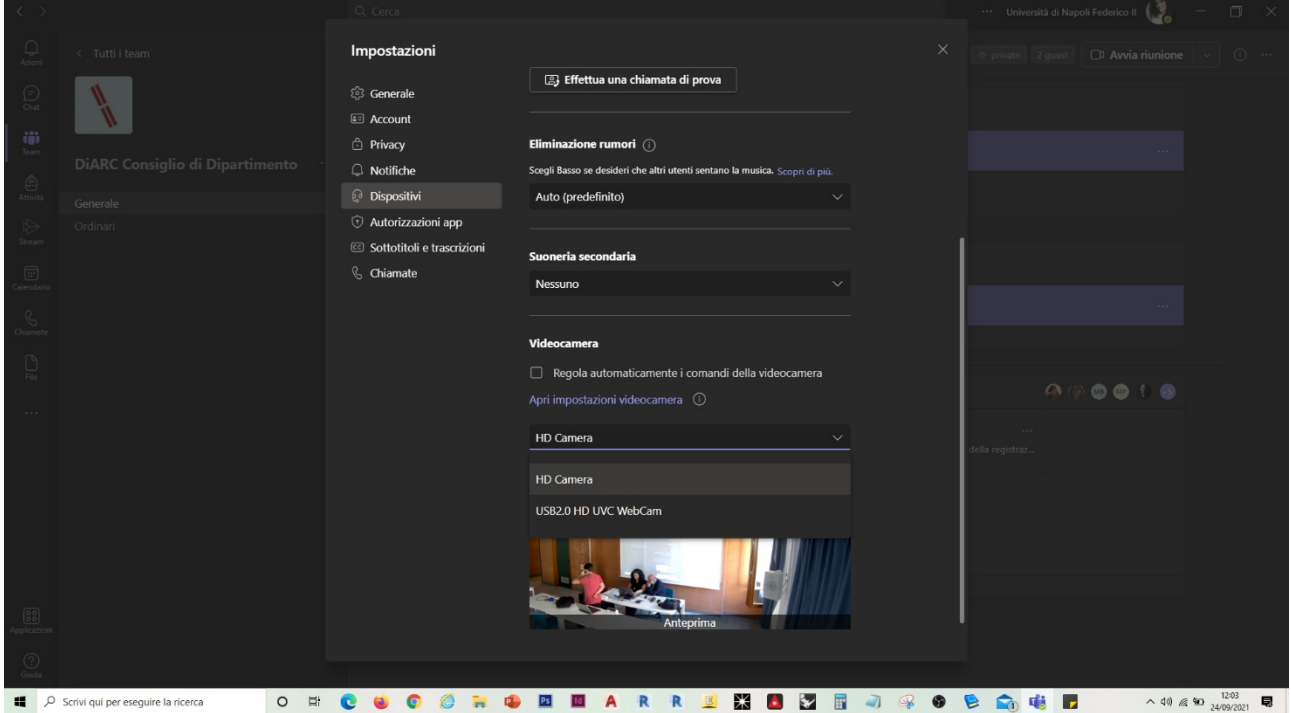

### Avviare la riunione MS Teams

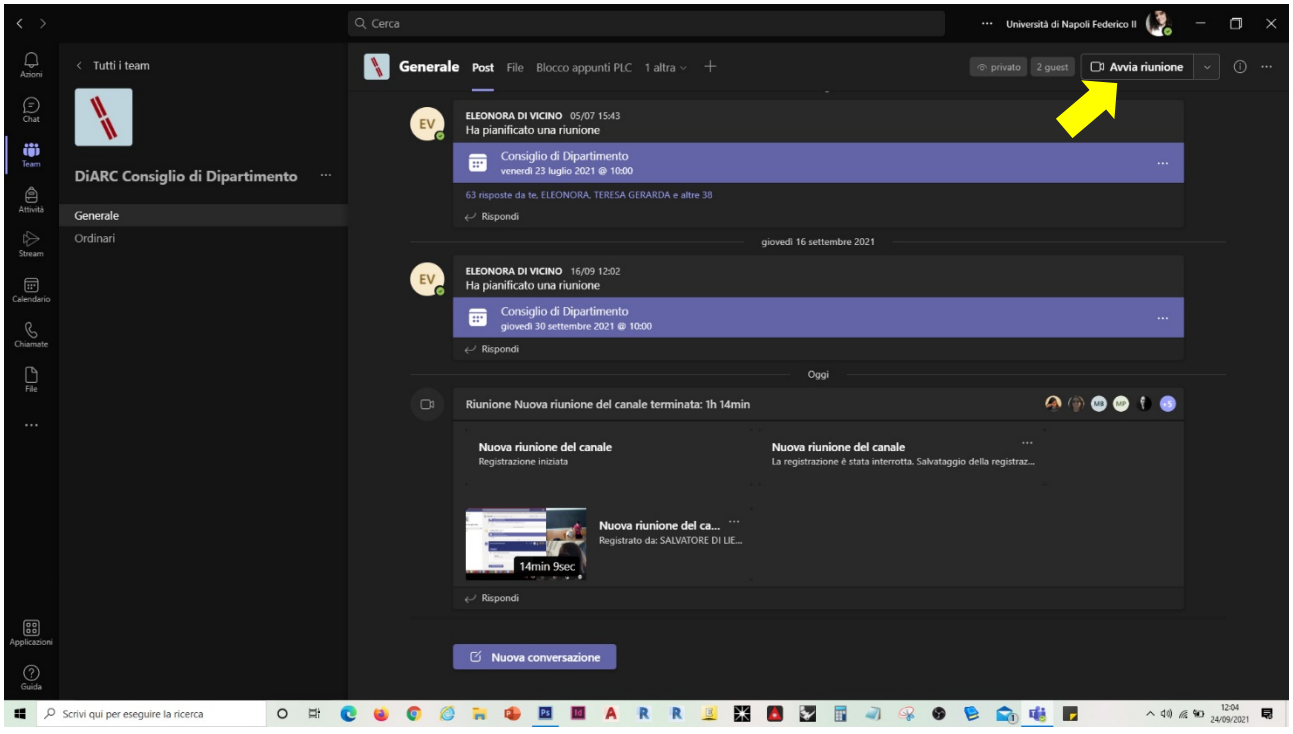

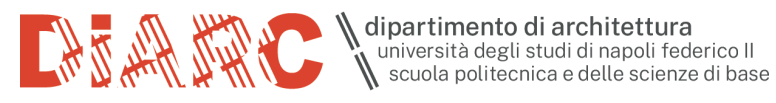

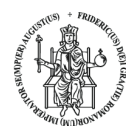

In questo step verificare, eventualmente, nella "Configurazione personalizzata" che i dispositivi selezionati precedentemente siano nella modalità "USB AUDIO CODEC".

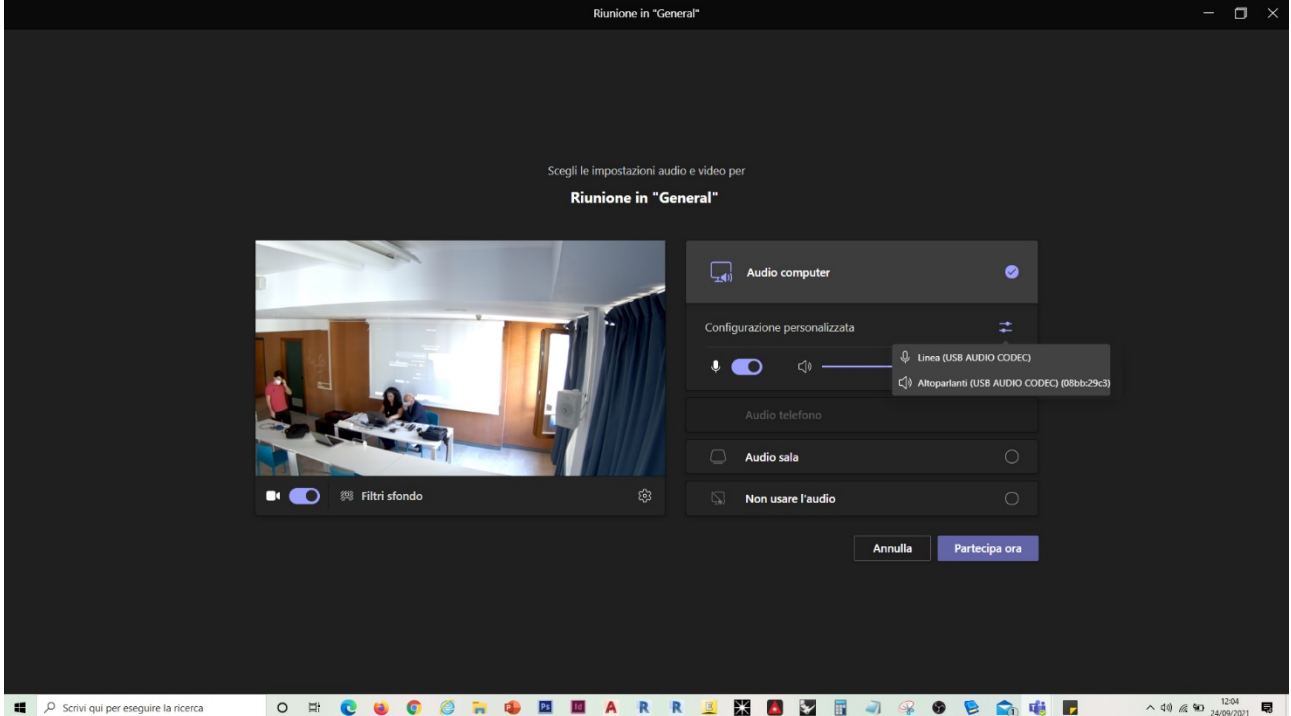

Per visualizzare a pieno schermo la ripresa via Web Cam, cliccare su "e "Mettimi in evidenza".

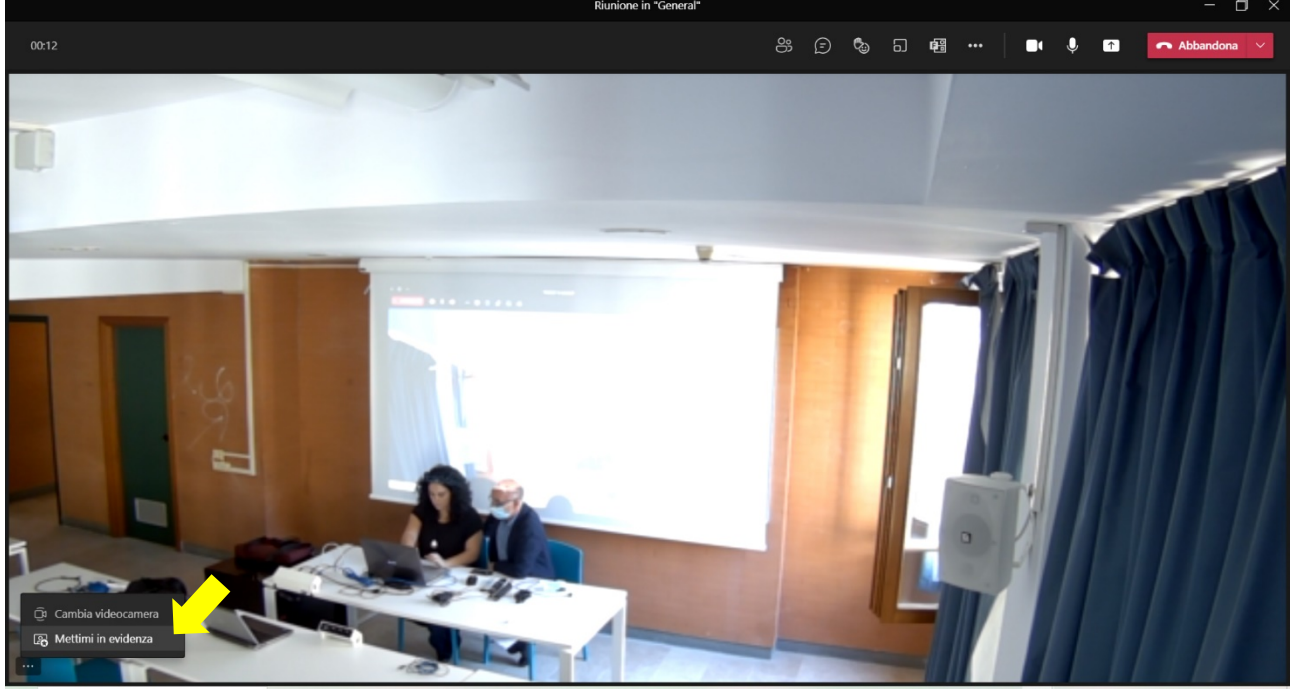

**NO 3 5 4 4 6 6 4 6**  $\blacksquare$ O Scrivi qui per eseguire la ricerca  $O$  #  $Ps$ **To**  $\Delta$  $\overline{\mathbf{R}}$  $\mathbb{R}$  $B$ △ ● 40 <del>*a*</del> ●  $\frac{12:05}{24/09/2021}$  ■